# **nuncini** \*1  $((\text{c}))$ **大学**

# **1 Power on after the EV charger is installed**

\*1:After the charger is turned on, the circular indicator light and the arc indicator light turn red. At this time, the charger needs to be unlocked with the mobile phone APP.

# **2 Connect to the charger**

- 2.1 In to the WiFi configuration mode
- 2.1.1 Use IC card to enter WiFi configuration mode

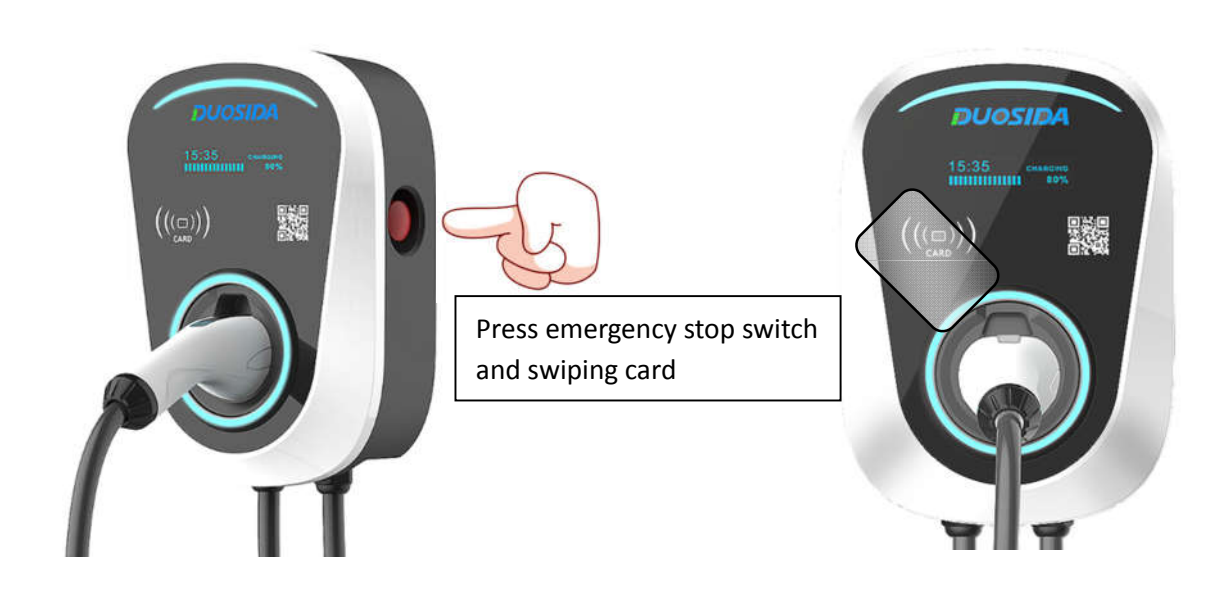

#### 2.1.2 Or use emergency stop switch to enter WiFi configuration mode

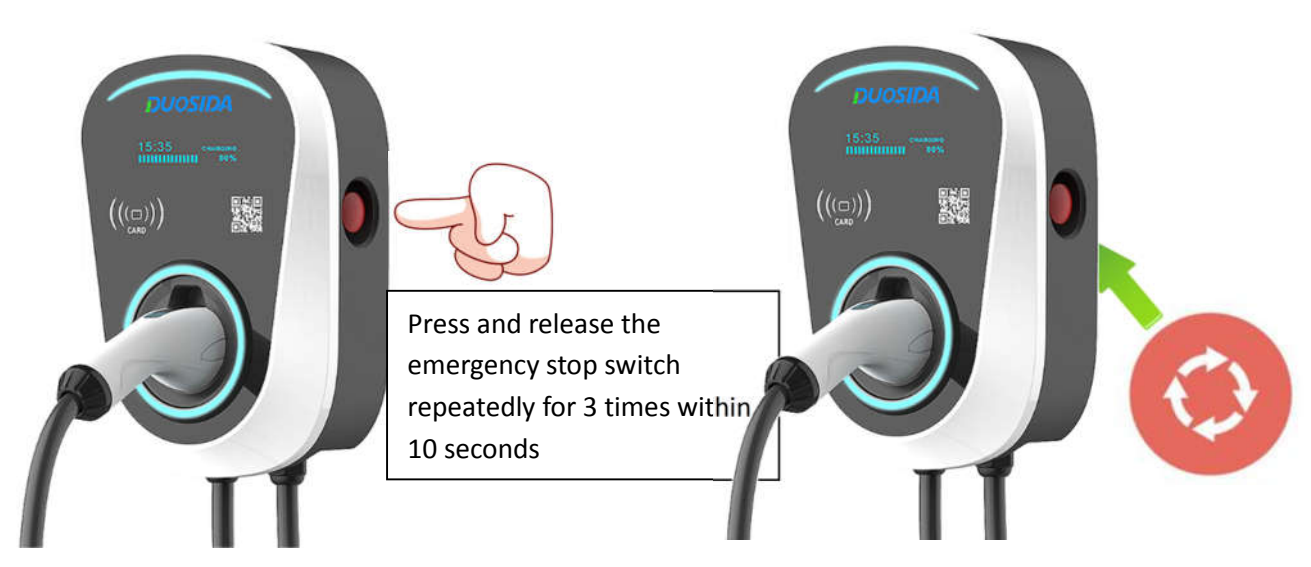

2.2 Use your smart phone to connect the charger's WiFi

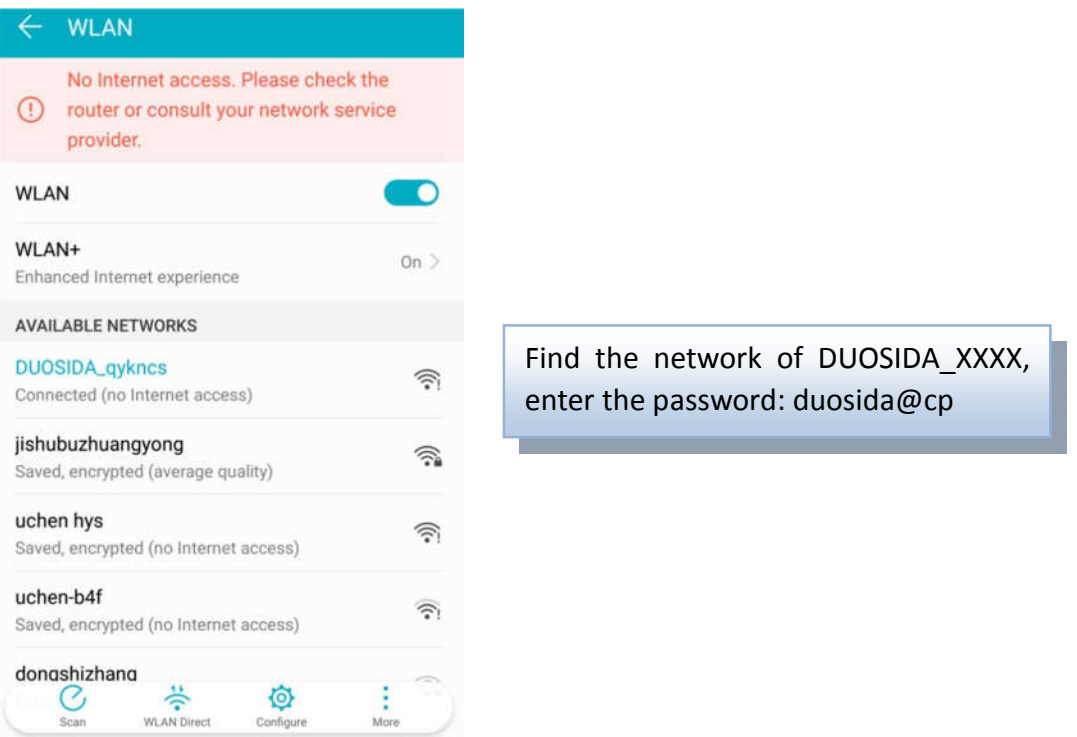

*Note: after being connected to the WiFi network of the charger, the mobile phone may prompt that it cannot connect to the Internet and keep the current connection.*

## **3 Open the APP**

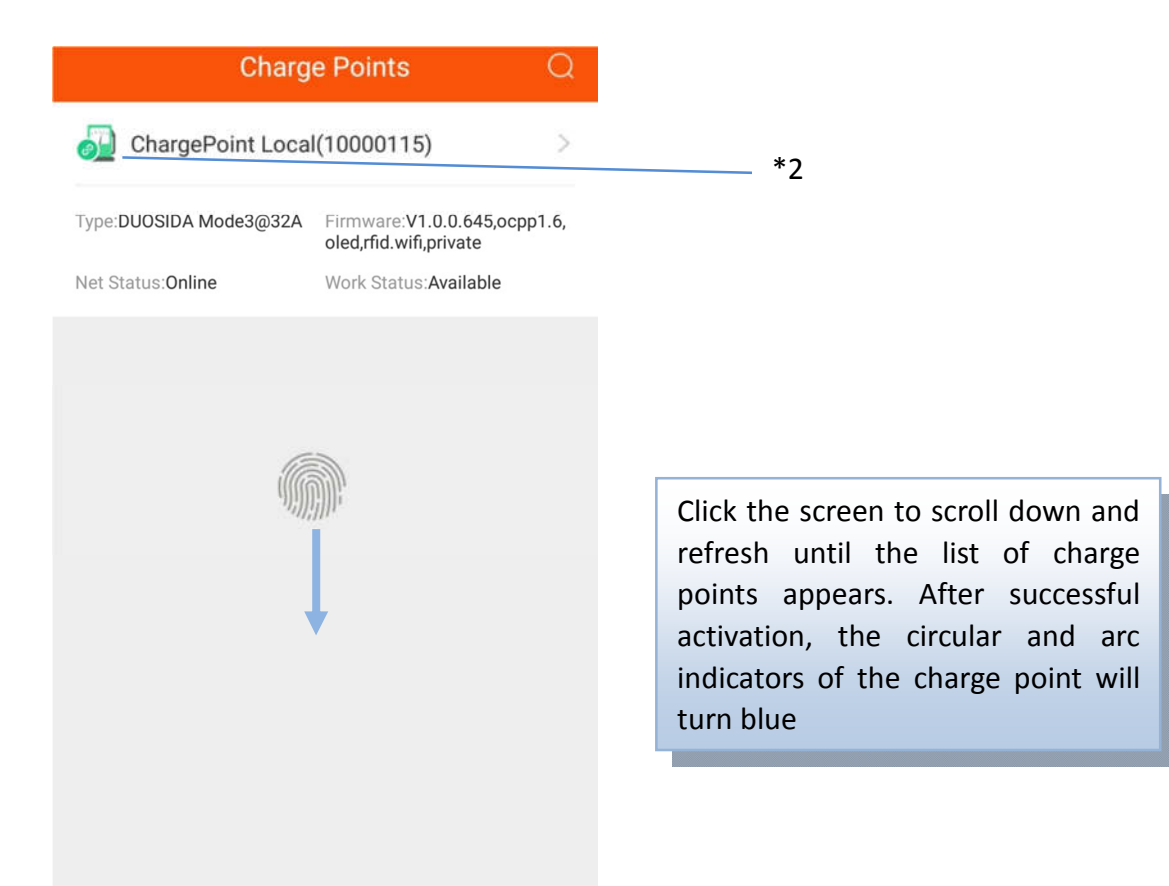

#### \*2:If red appears here, please scroll down again to refresh

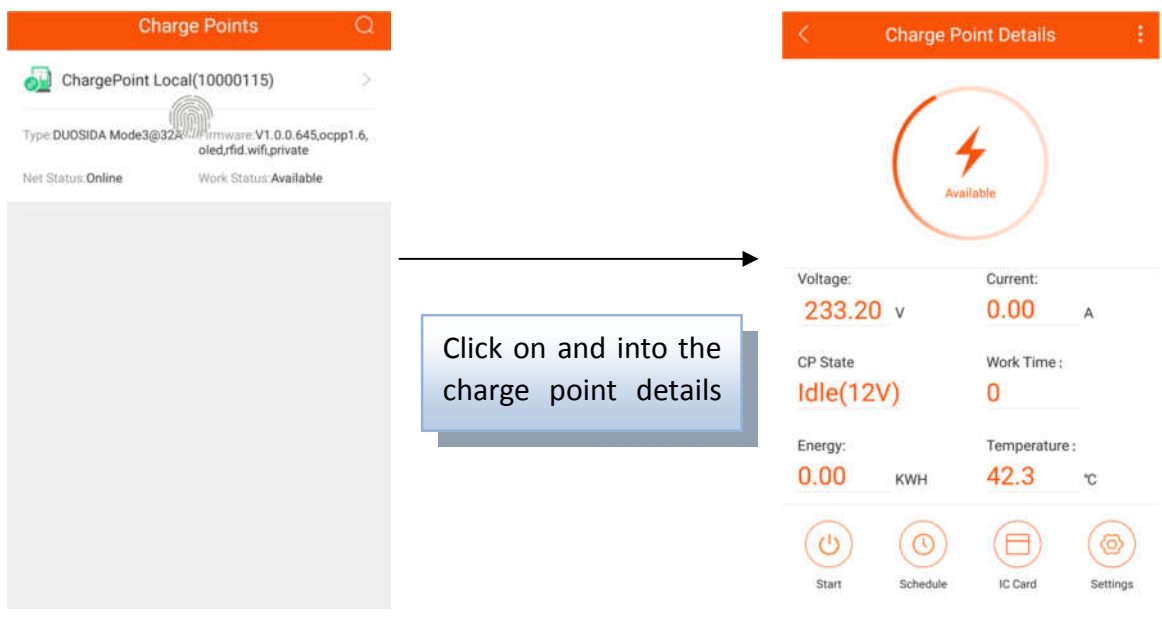

## **4 charger details**

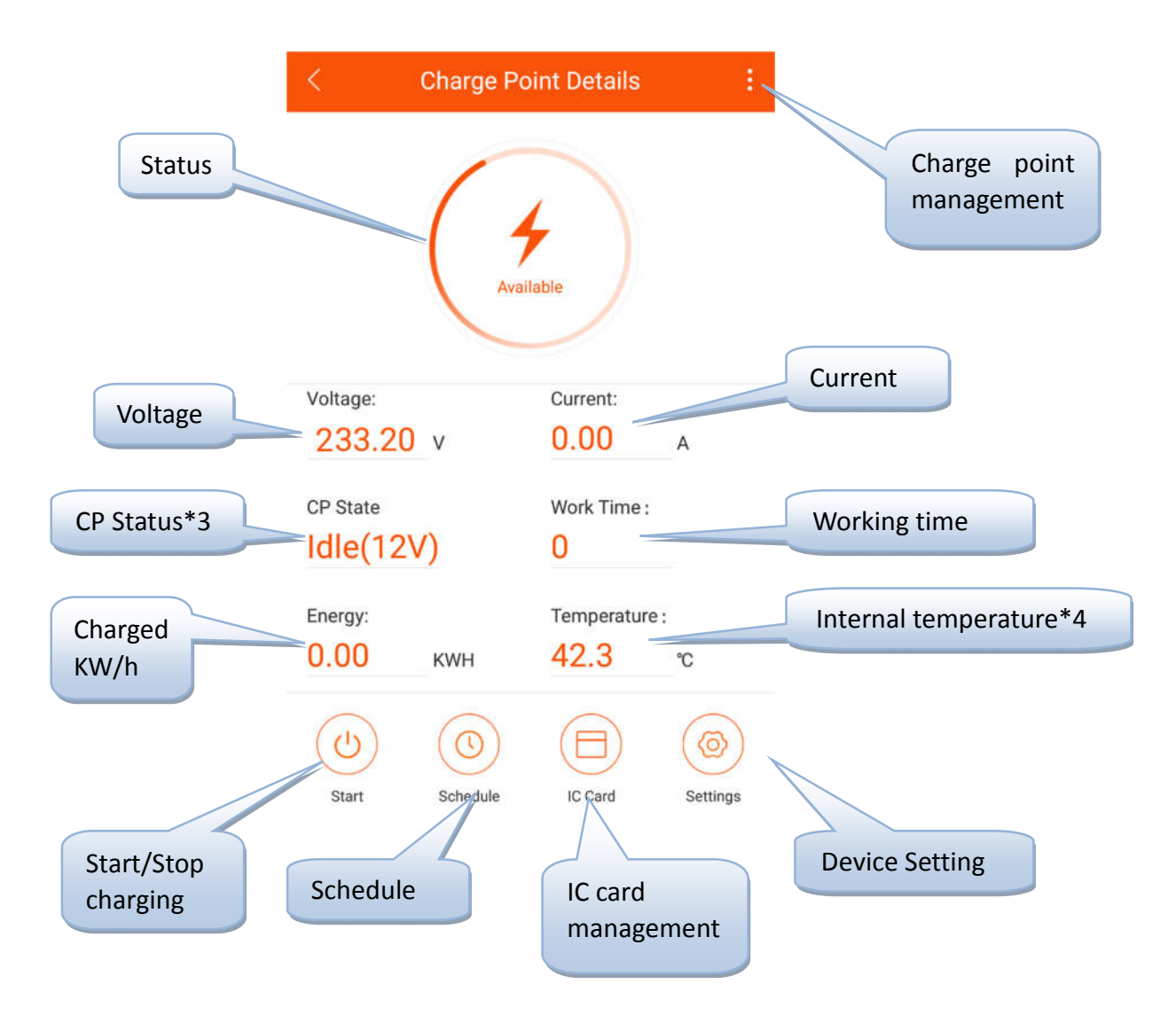

\*3: Idle is for standby status, 9V is for prepare charging, and 6V PWM is for charging status.

\*4:This temperature for internal chip temperature, higher than the internal environment temperature about 15 ℃.

# **5 Charging procedure**

5.1 Plug the charging plug into the electric vehicle charging socket.

5.2 Use the APP to enter the charging details page, and click the start charging button or use IC card to start charging.

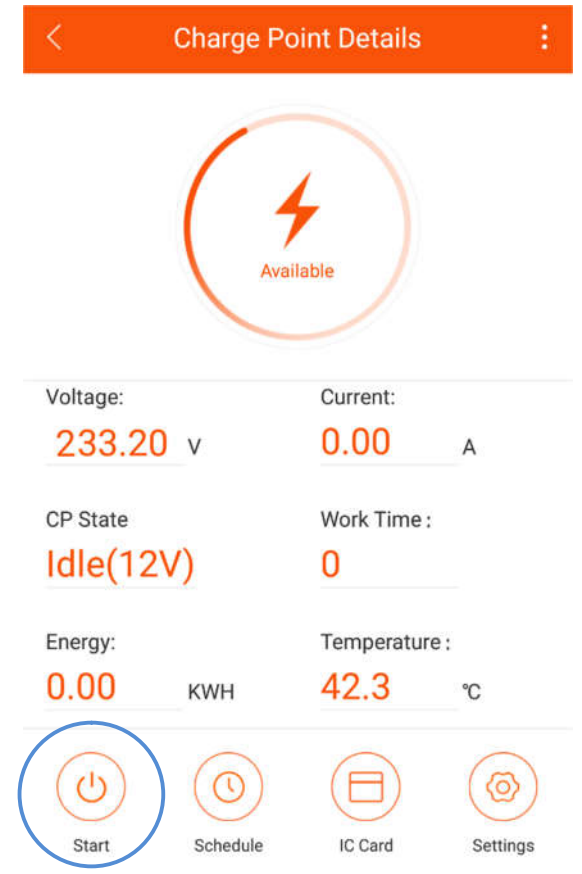

5.3 Click the stop charge button in the APP or use IC to stop charging.

Note: if you use the APP to start charging, then you need to click the stop button in APP when you want to stop charging(the EV will automatically stop when it is fully charged), and you must use the IC card to stop charging when you start charging by IC.

# **6 Schedule setting**

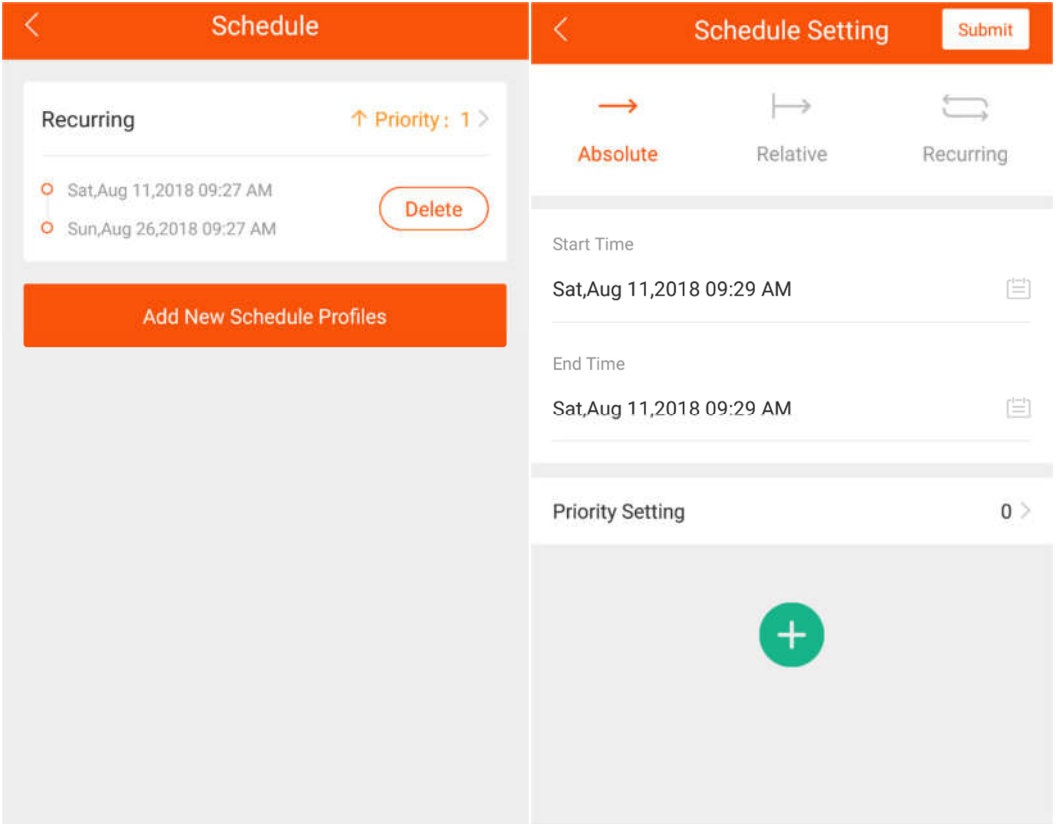

Scheduling tasks are three types:

1Absolute:

During the time period of the task, The charge performs charging according to the set time point.

Example 1:

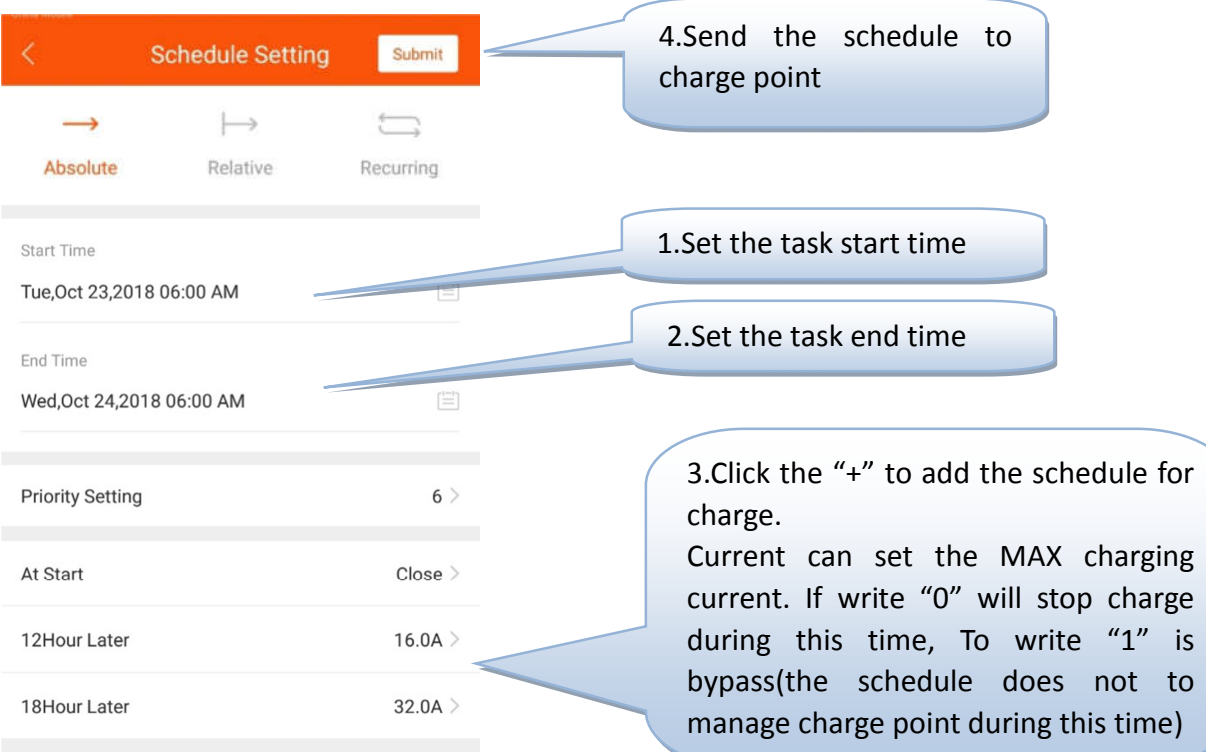

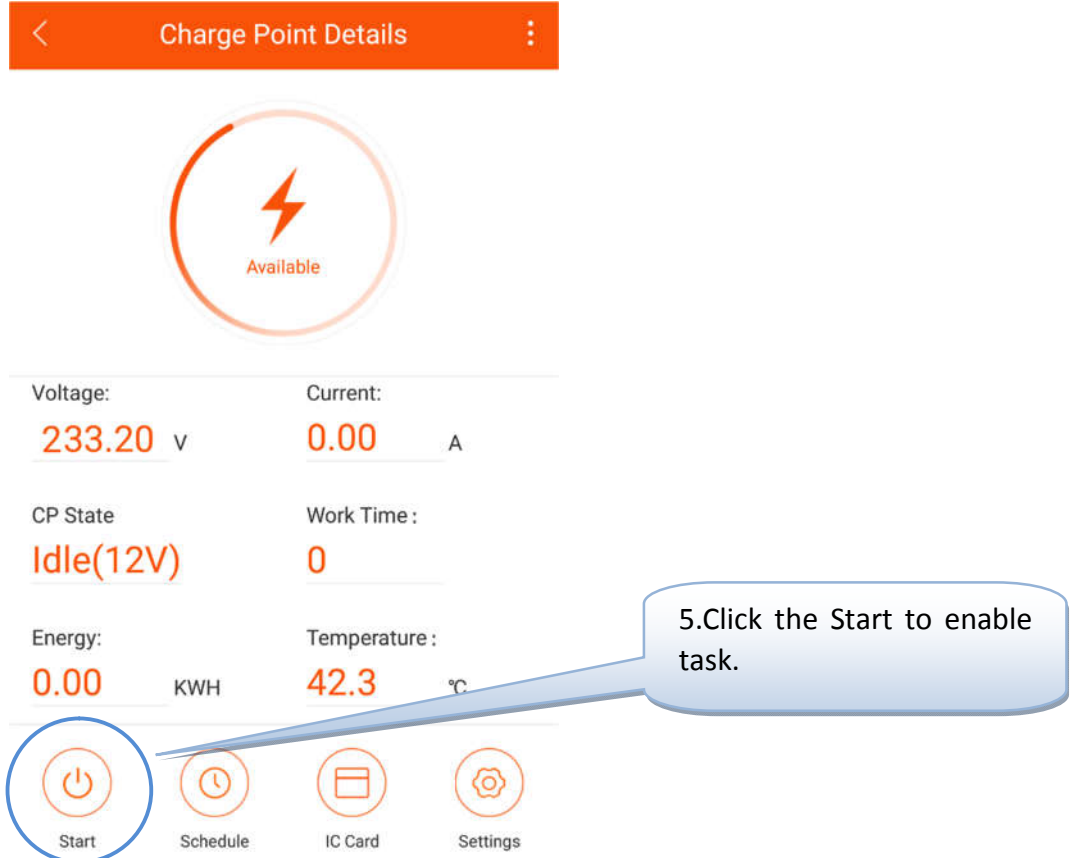

Clicking on the start time will affect the actual charging chart.

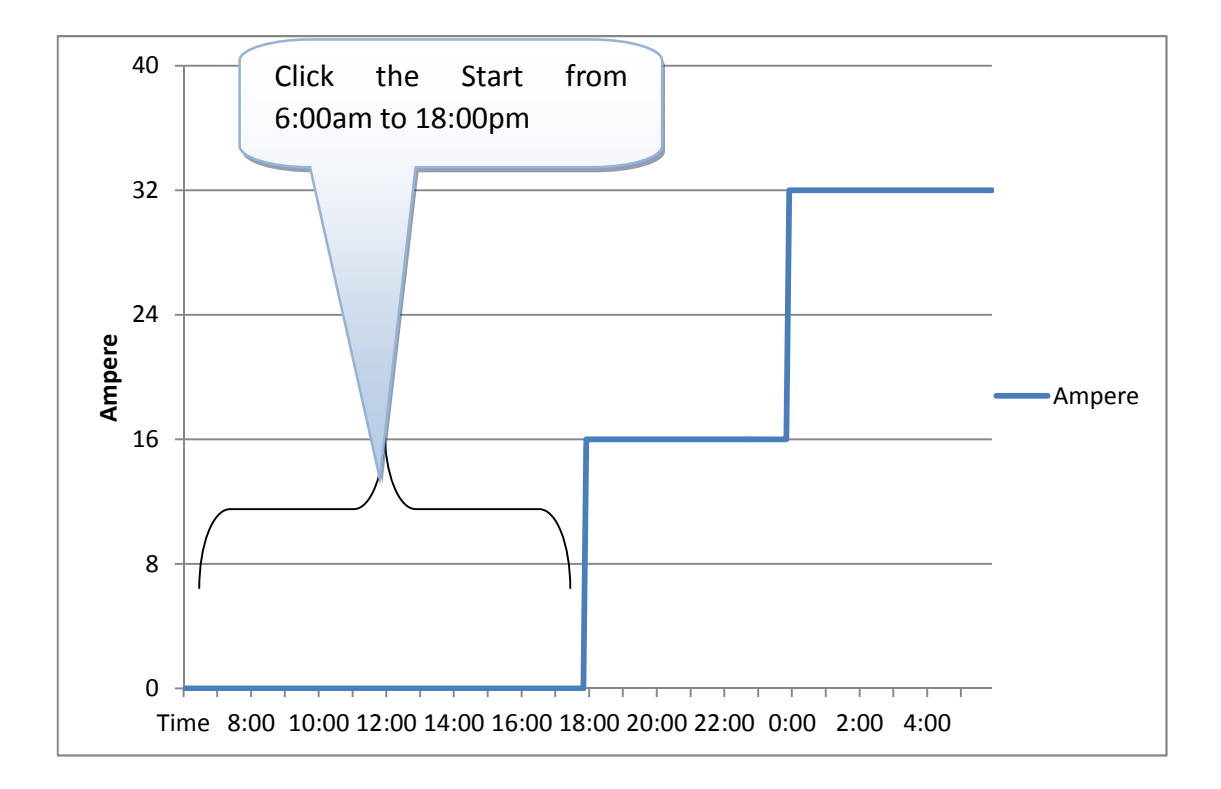

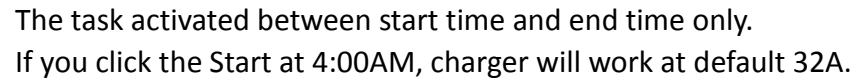

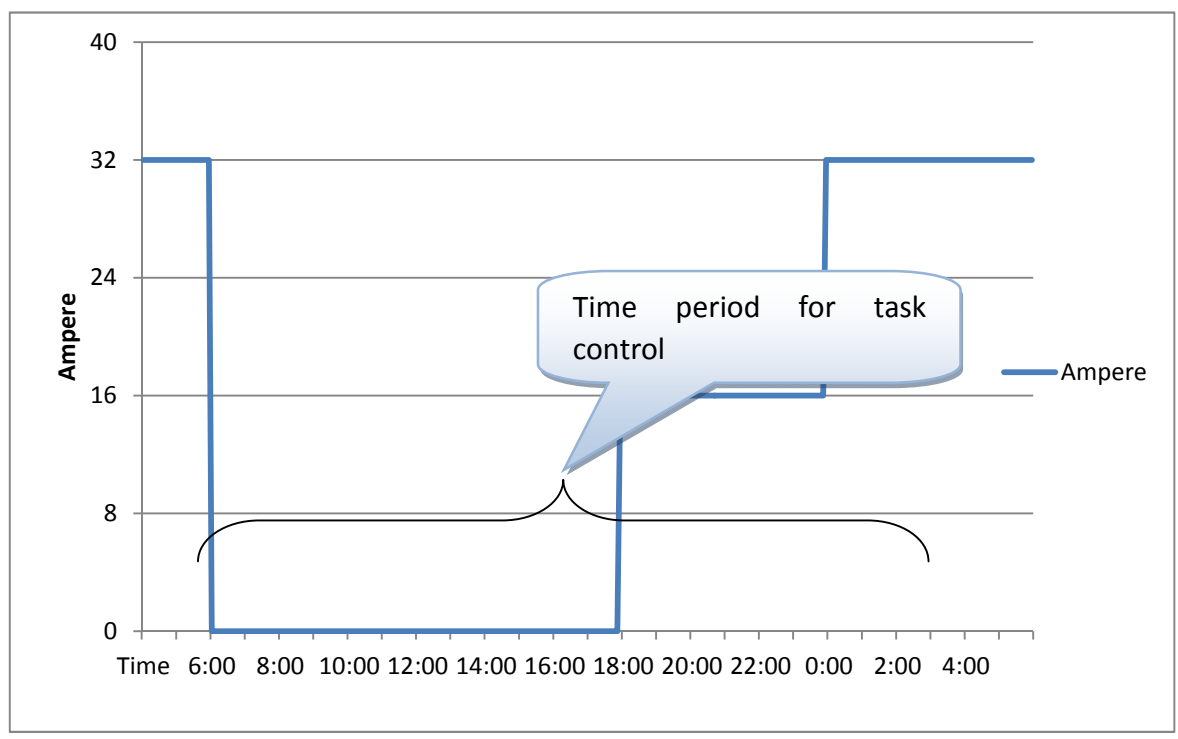

#### 2Relative:

The charging chart is based from start time of charging session. Example 2:

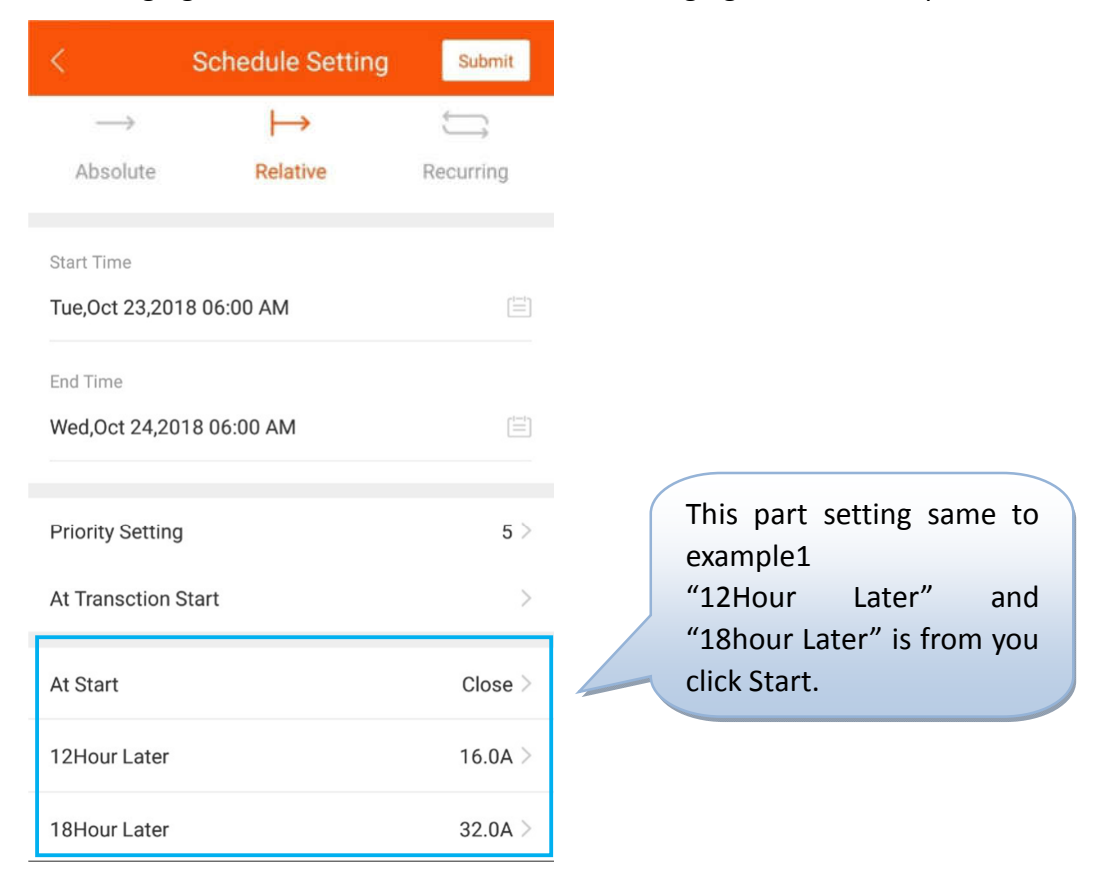

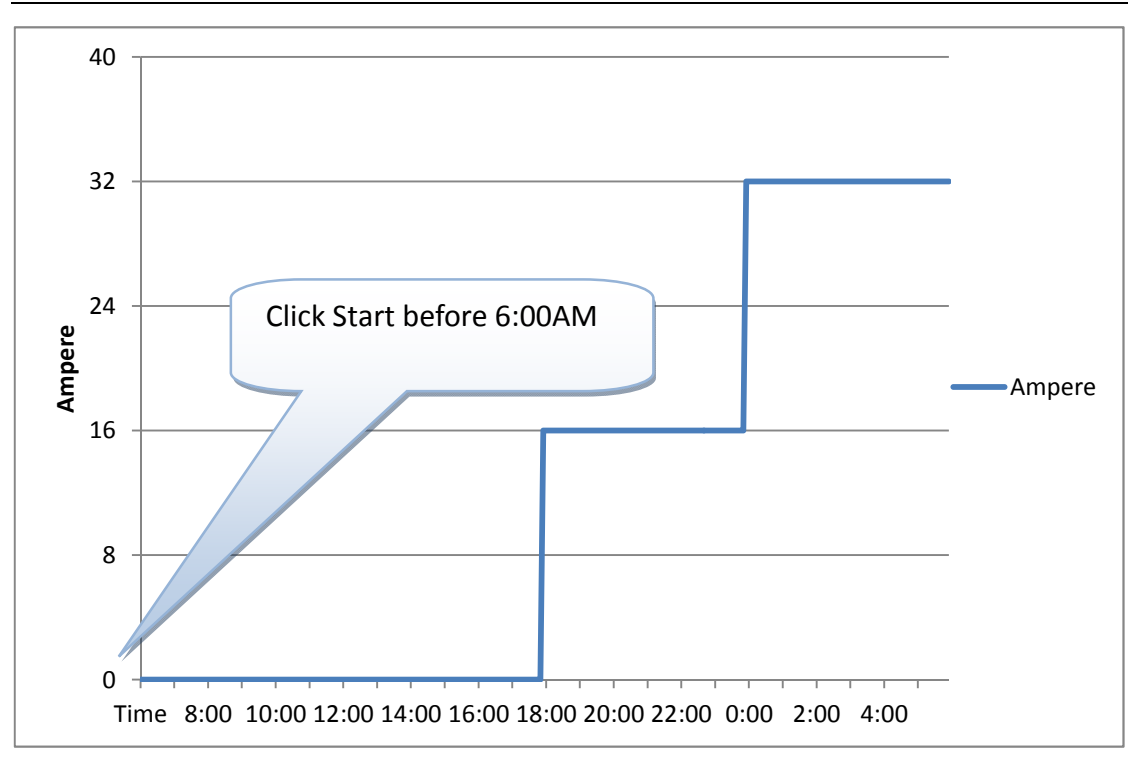

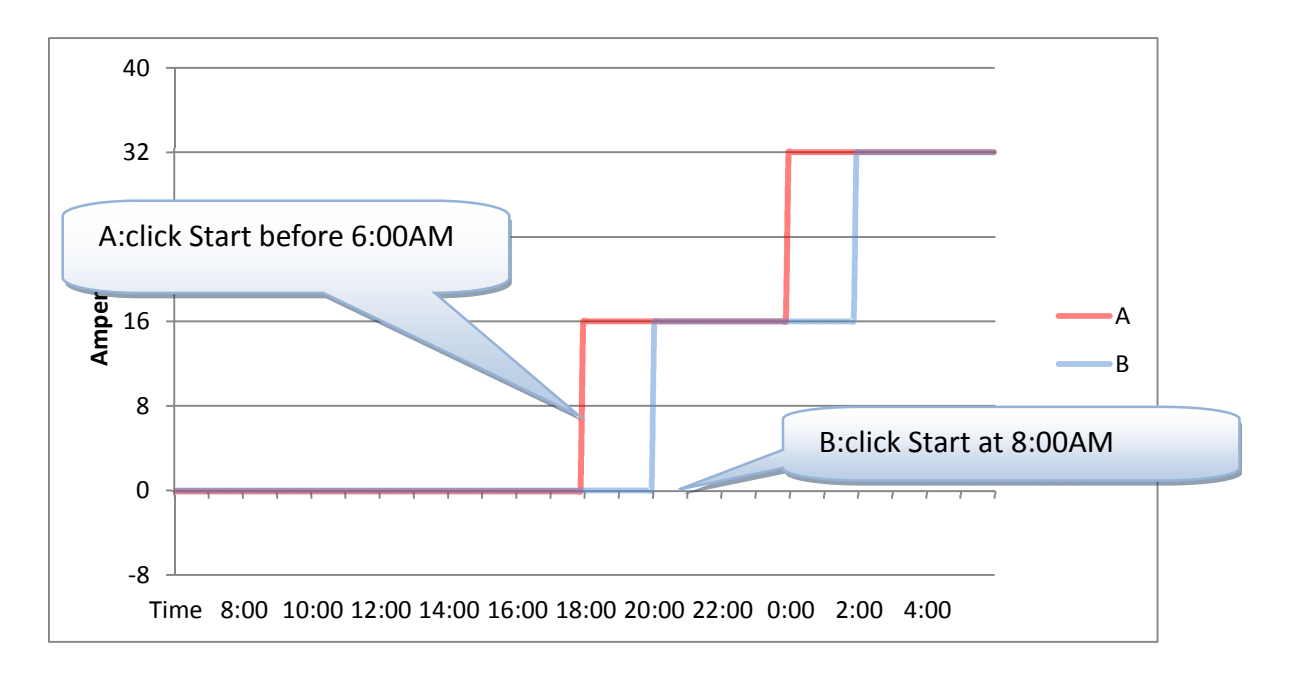

3Recurring:

Loop execution can be set to cycle by day or cycle by week.

Example3:You want to charge from 8pm to next day 6pm on Mondays to Fridays, and all day on Saturdays and Sundays. We can to set to two Recurring tasks.

#### WiFi function manual of charge point

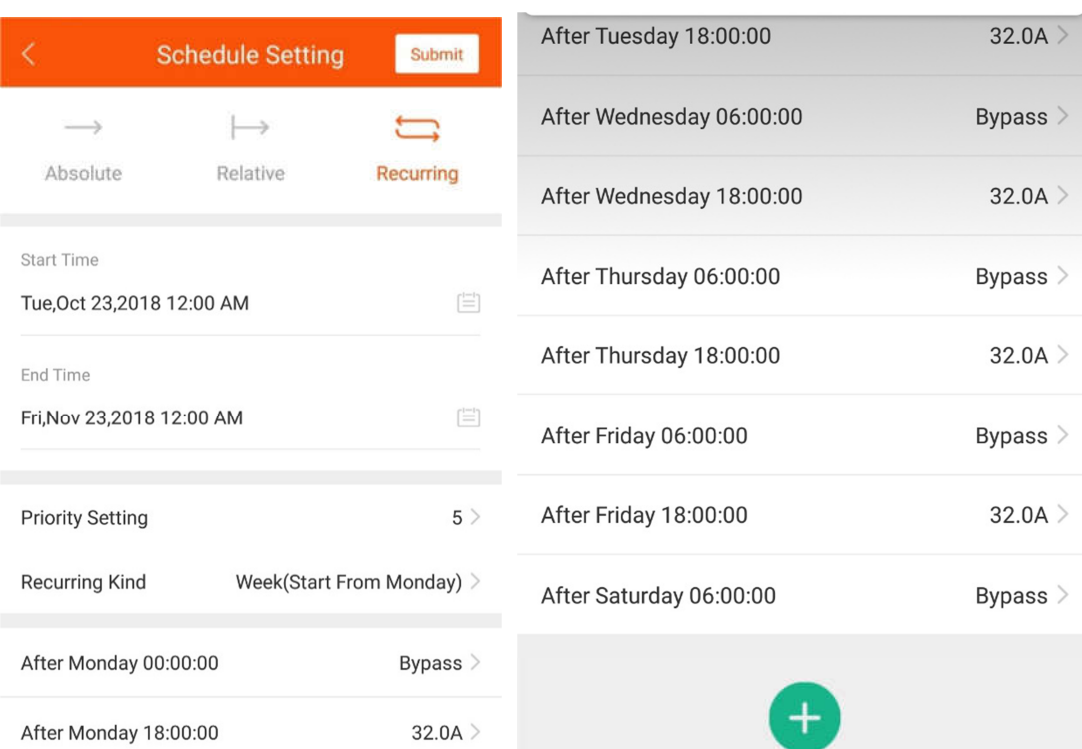

Bypass  $>$ 

#### The first task ↑

After Tuesday 06:00:00

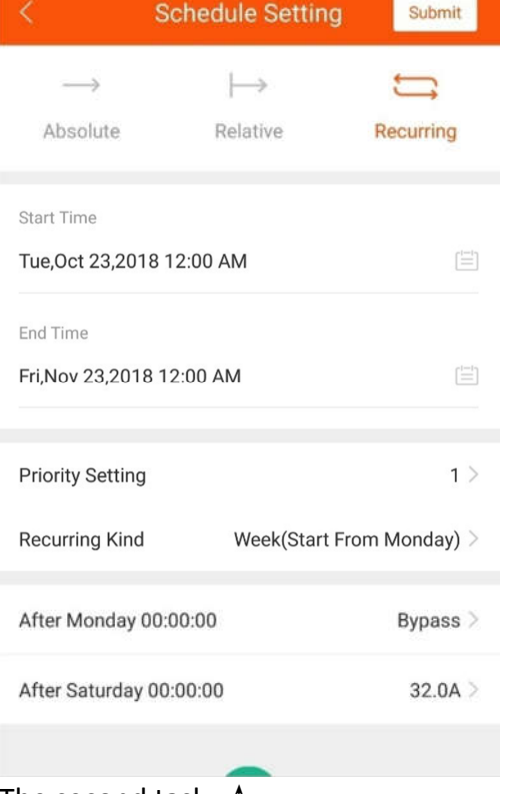

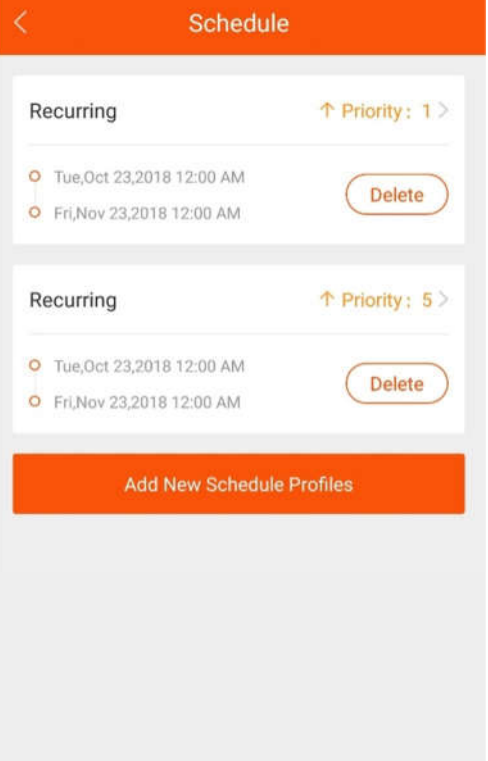

The second task ↑

## **7 IC card management system**

For mobile phones that support NFC, special IC CARDS can be added to the IC card management system of APP.ICcardhascardID,effectivetime,maximum power .Among them, the maximum available power information is stored on IC card, and other information is stored in the cache of charger.

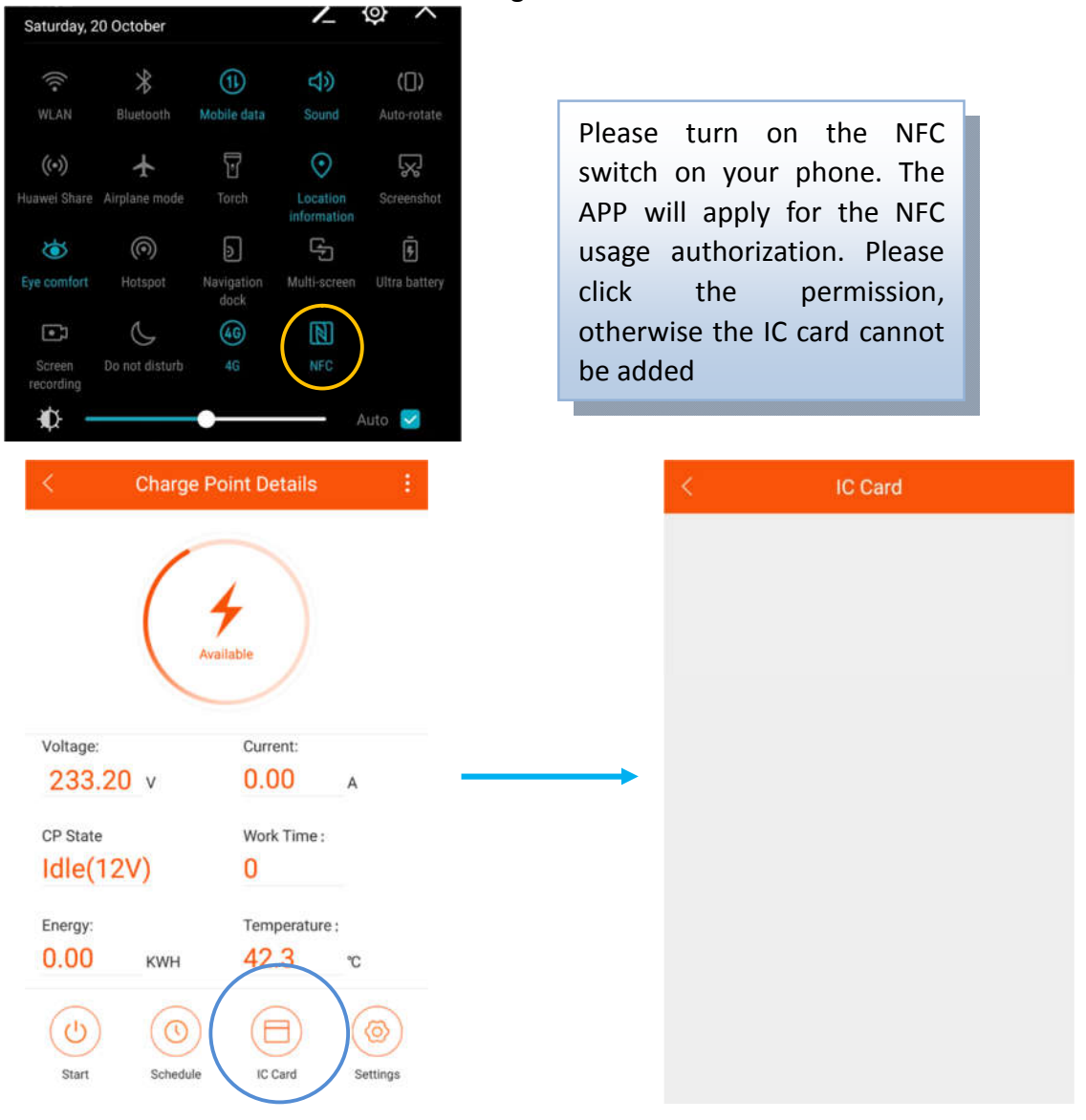

Click <IC Card> to enter the IC card setting page.

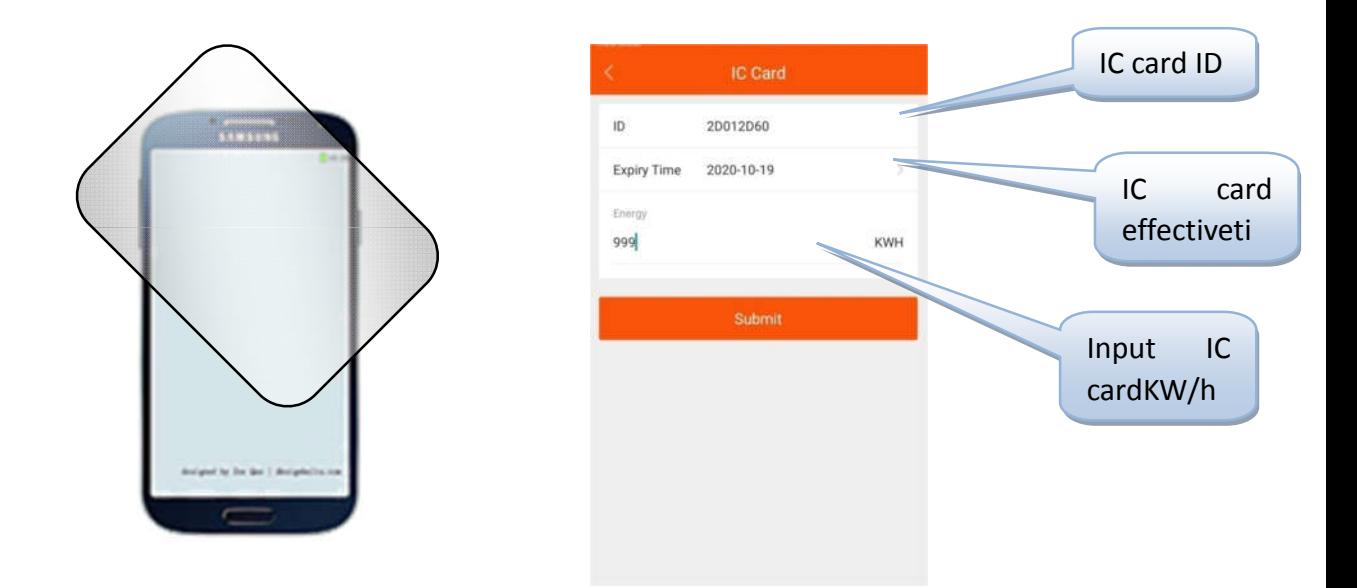

Place the IC card that needs to be added near the NFC module of the phone. After reading the information of IC card, the setting window will pop up. Set the KWh and click ok to add. If there is no response, please change a few more areas to stick, or ask the mobile phone manufacturer to confirm the location of the NFC module.

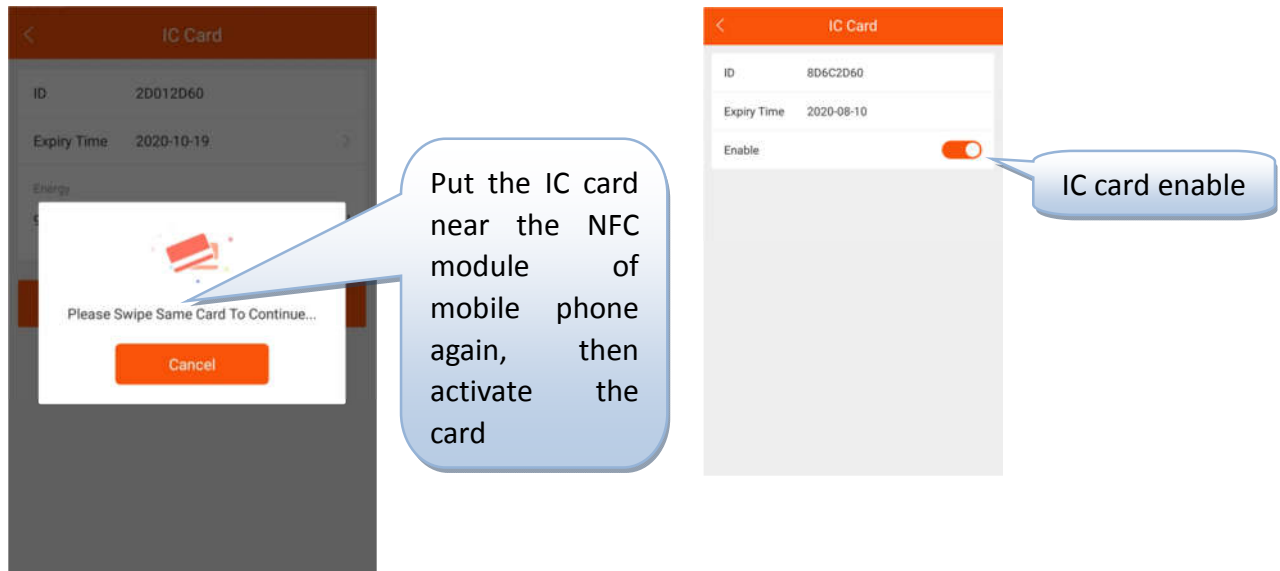

The charger owner use the APP to issue CARDS to the user according to the user's demand, and sets the KWh limit of IC card according to the need. Which chargers can be used and which chargers can not be used for the IC card set (all Settings are for offline storage, the electricity information is saved on the IC card, and the authentication information is saved on the charger);

3、 Use the specified IC card to the corresponding charger, and the card starts charging. When the charge is completed, the charge can be stopped by swiping the card again.If you don't want to charge, you can cancel the current charge by simply swiping the card.

4、 When charging is completed, the user needs to swipe the card to end charging, and the charge KWh on the card will be deducted from the charging process;

5、 When the balance of KWh on the card is insufficient, the user needs to find the owner to add the KWh power;

**Note: under this mode, the charger can not be open "Plug then charge mode", and "Stop transaction on EV side disconnect" function can not be stopped by pulling the gun.**

# **8 Charger status**

There are 9 states of chargers. The current status information will be displayed on the corresponding screen. Here is an explanation of 9 working states:

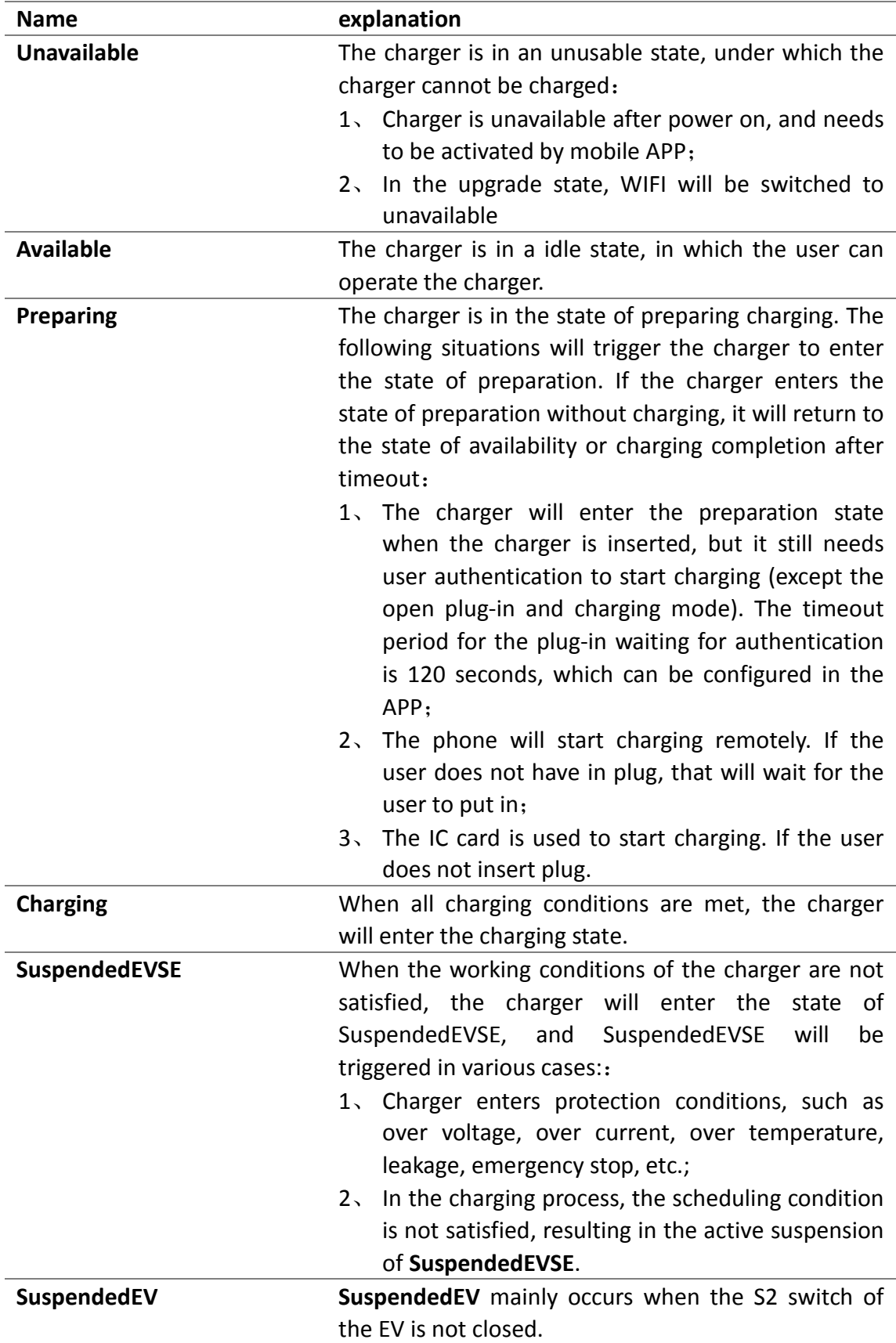

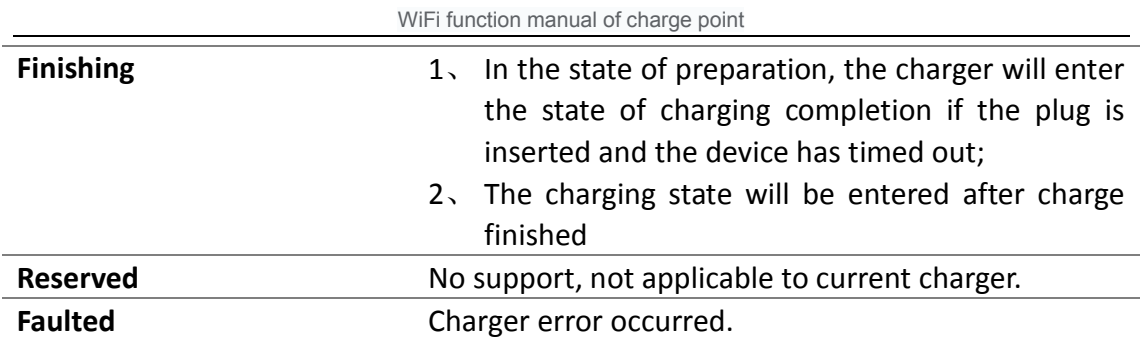

### **9 Setting**

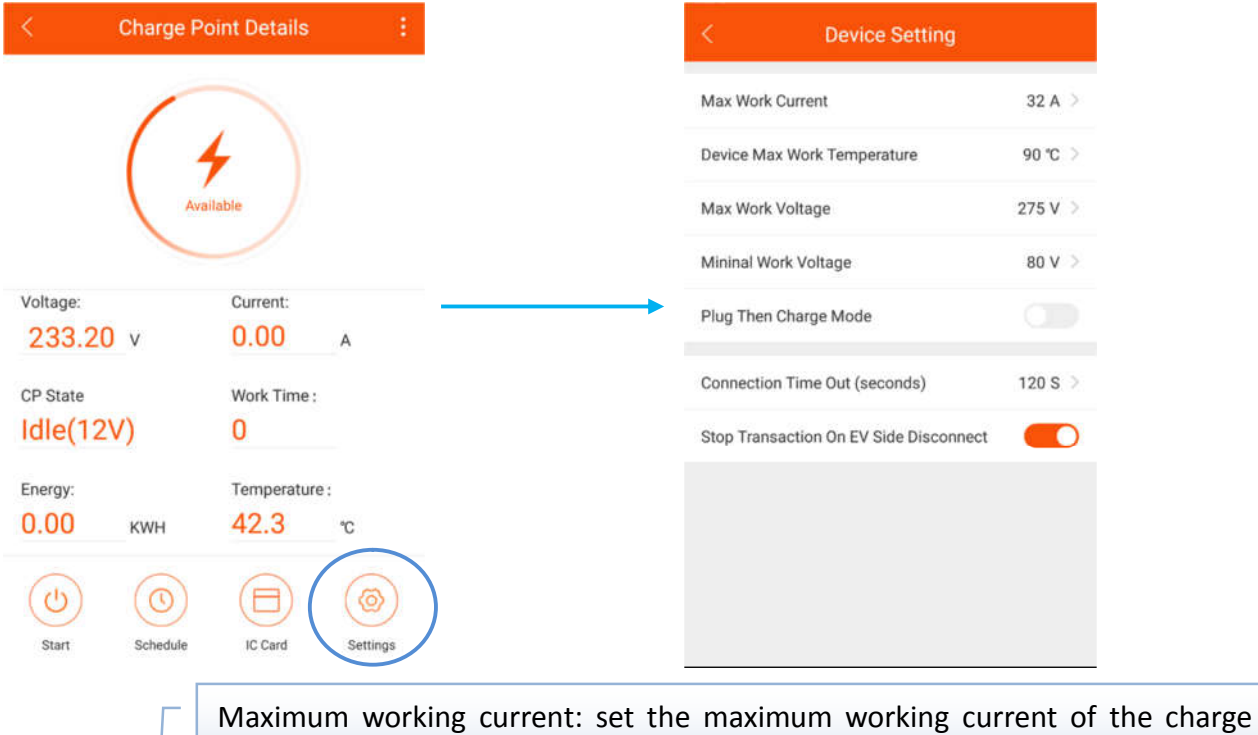

point, which is globally effective. If the current value of the dispatching setting is greater than this value, it will be subject to the current value

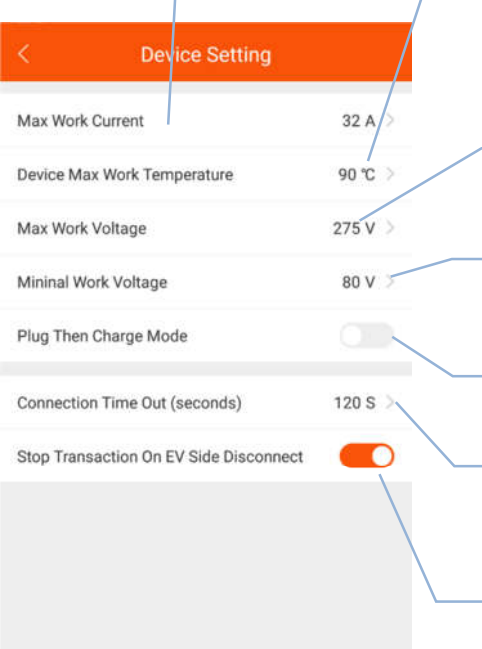

Maximum operating temperature: the maximum operating temperature of the charge point is set.

Maximum working voltage: set the maximum working voltage of the charge point.

Minimum working voltage: set the minimum working voltage of the charge point

Enable the Plug then charge mode

Timeout of charge insertion: timeout of charge pile readiness

Disconnection of the car terminal stops the charging transaction: if it is on, it will not start charging automatically after pulling the plug out or the car stops charging.

## **10 Firmware upgrade**

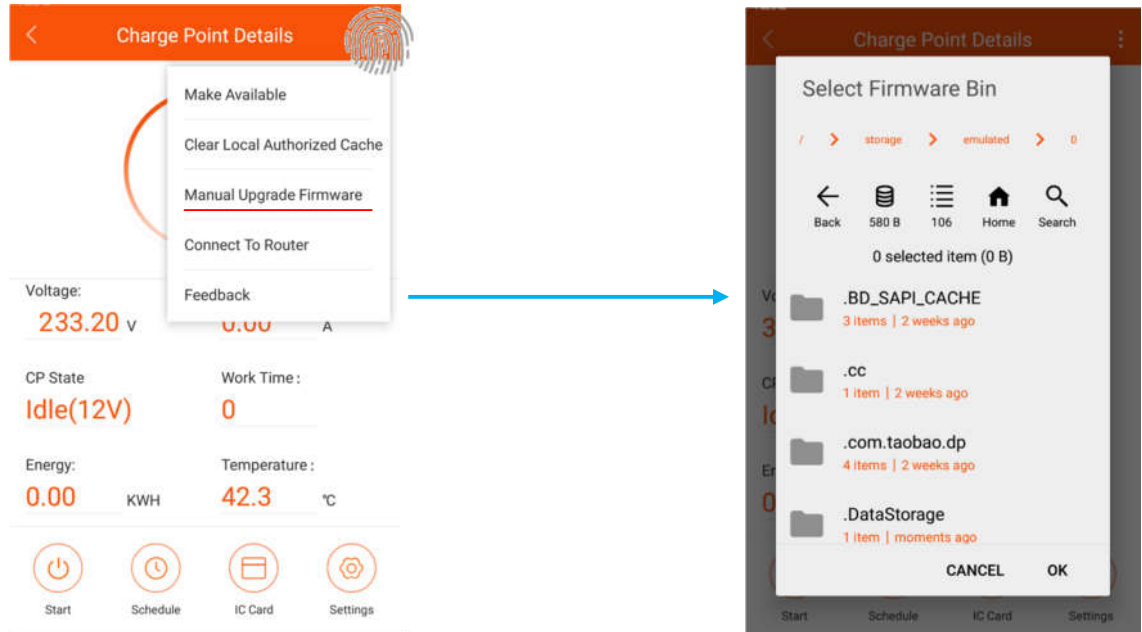

Here you can upgrade the software inside the charger。

# **11 Connected to router**

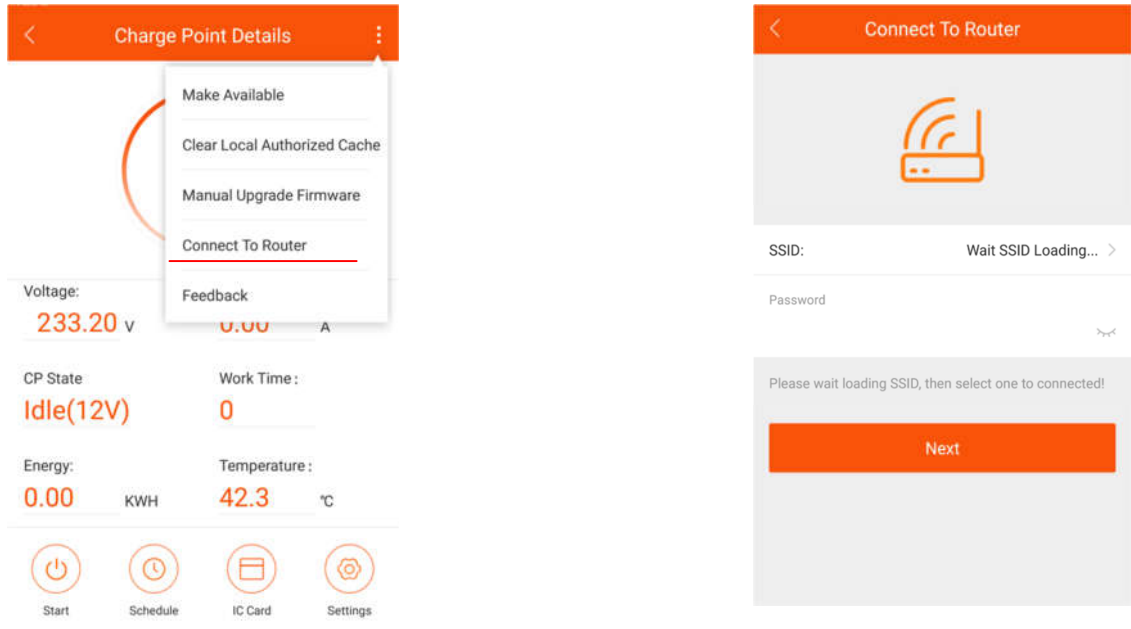

You can set up a charge pile connect to a designated router.Click to connect to the router, and wait for the peripheral routing information to be loaded, Then setting router name and passwoed. charger will restart after setting.Then connect the phone to the router and enter the APP again.